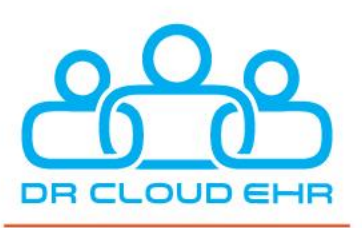

ENSOFTEK

 $H H F$ 

# **DrCloudEHR™ Release Notes**

May 1, 2022

[ensoftek.com](https://www.ensoftek.com/) | [drcloudehr.com](https://www.drcloudehr.com/) | 503-643-1226

735 SW 158th Ave, Ste 140, Beaverton, OR 97006

## Table of Contents

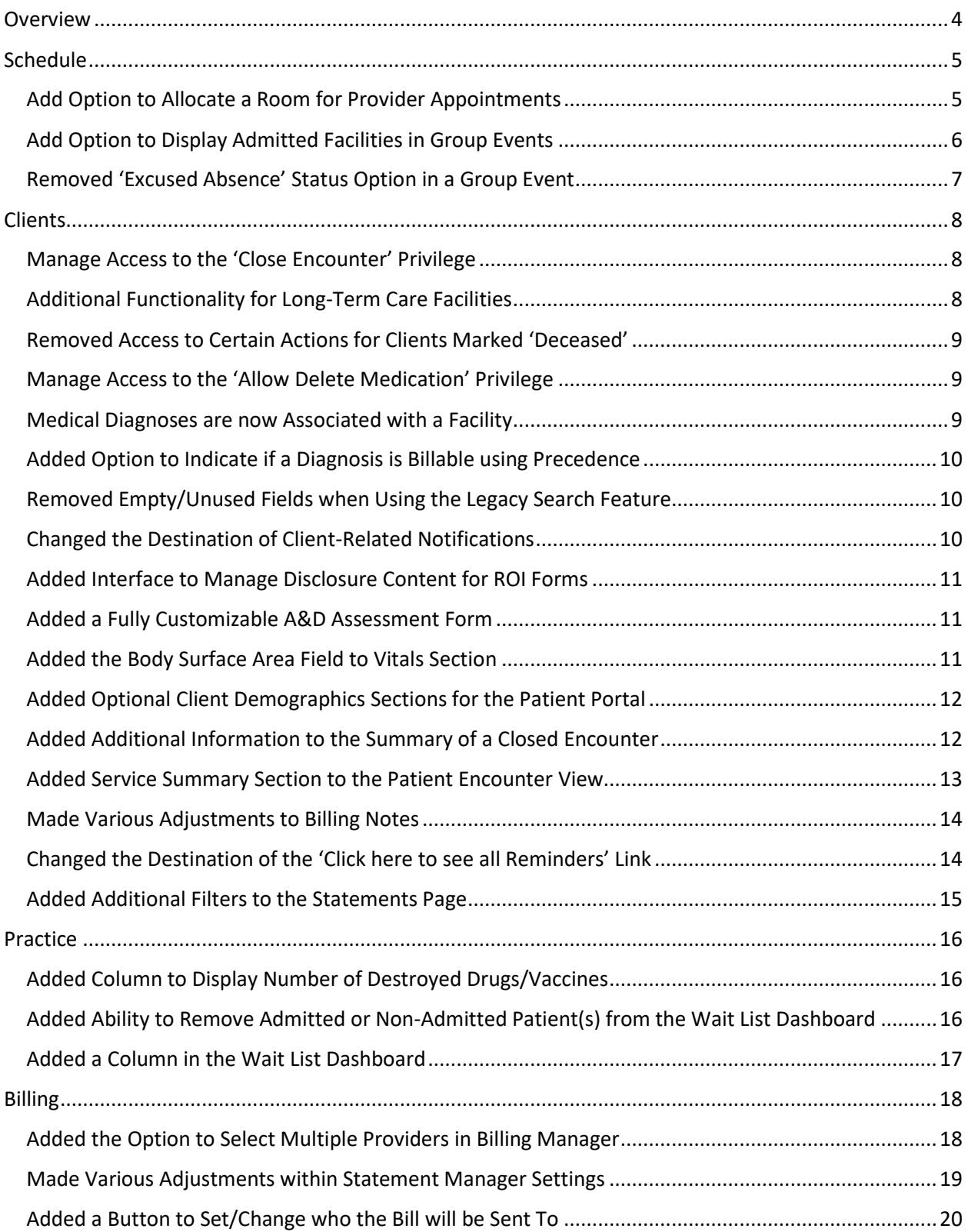

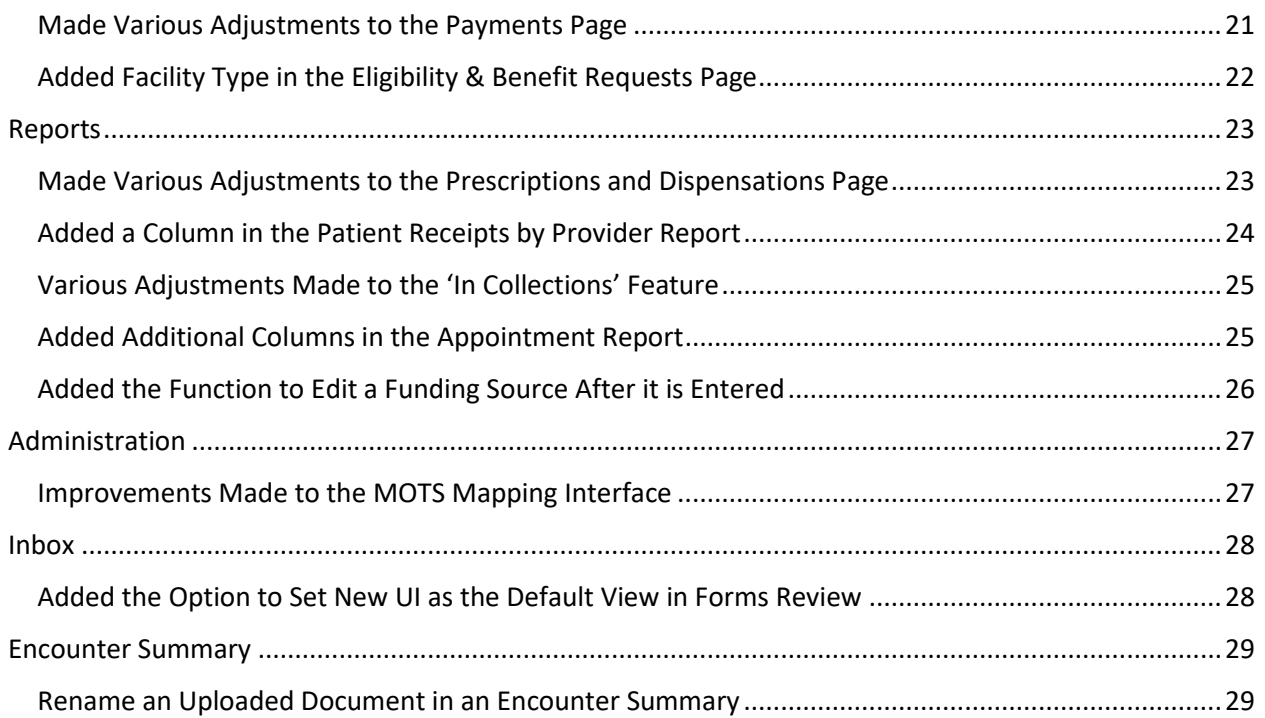

## <span id="page-3-0"></span>**Overview**

This document contains the Release Notes for May 1, 2022. Upon receipt, please review and test the changes in your Staging Site as soon as possible. The updates may have different effects depending on your configuration. Use the following tags to understand the impact of the updates on your site:

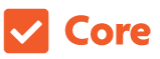

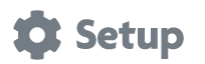

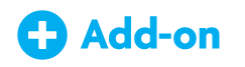

Available to all users when released Dependent on the activation of other feature(s)

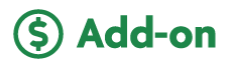

Some setup is required after release Requires purchase and additional setup

If you have any questions regarding the updates, how they may affect your workflows or general comments on the Release Notes, please reach out to our team. We are happy to assist you!

**Updates available on Staging Sites: April 24, 2022**

**Updates in Production: May 1, 2022**

## <span id="page-4-0"></span>Schedule

### <span id="page-4-1"></span>Add Option to Allocate a Room for Provider Appointments

#### Core to Setup

When creating a new provider **Event**, users now have the option to allocate a room. Once activated, the option will appear as a button next to the **Category** field.

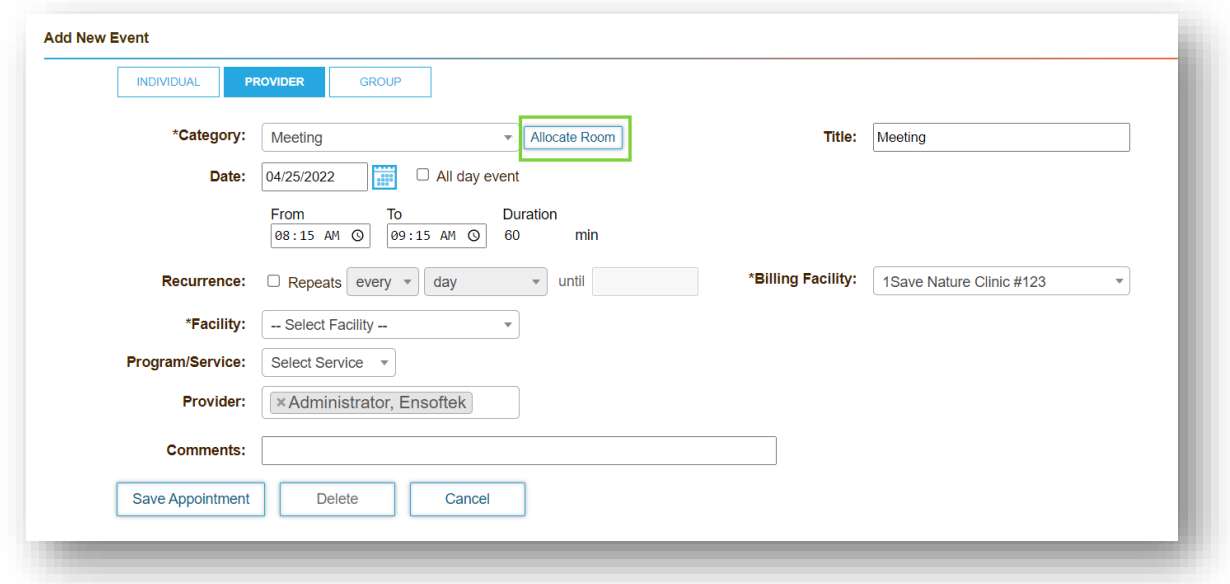

### <span id="page-5-0"></span>Add Option to Display Admitted Facilities in Group Events

Core to Setup

Users can now change the chosen facility within a **Group Event** before the client has been checked in. After this option is enabled, it will appear in the **Service Facility** dropdown list as **Admitted Facilities from Included Facilities** when creating/viewing a **Group Event**. Once the client has been checked in, the selected facility cannot be changed.

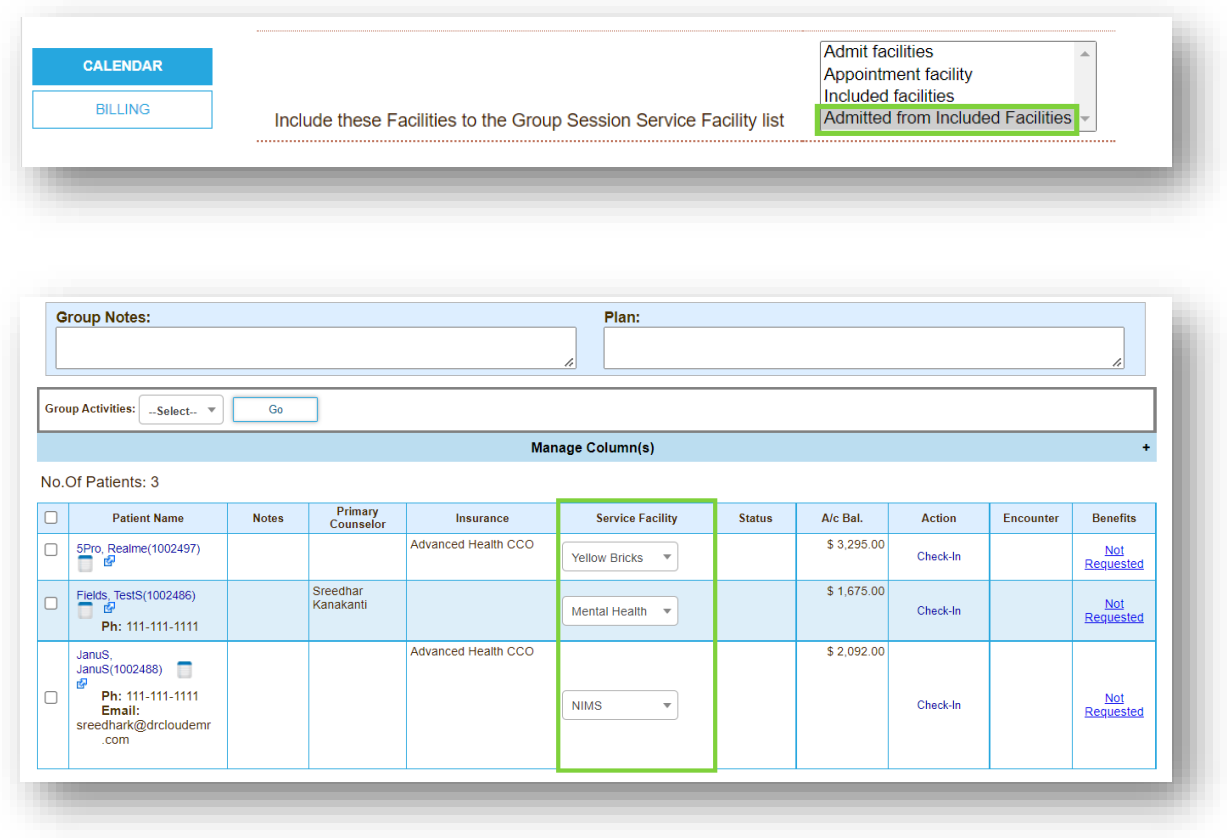

### <span id="page-6-0"></span>Removed 'Excused Absence' Status Option in a Group Event

#### **V** Core

When viewing a **Group Session**, the option to change the status of the attendees to **Excused Absence** has been removed to prevent accidental selection.

**To Manage Group Session Attendance Status**: Practice → Administrative → Group Session Attendance Status page

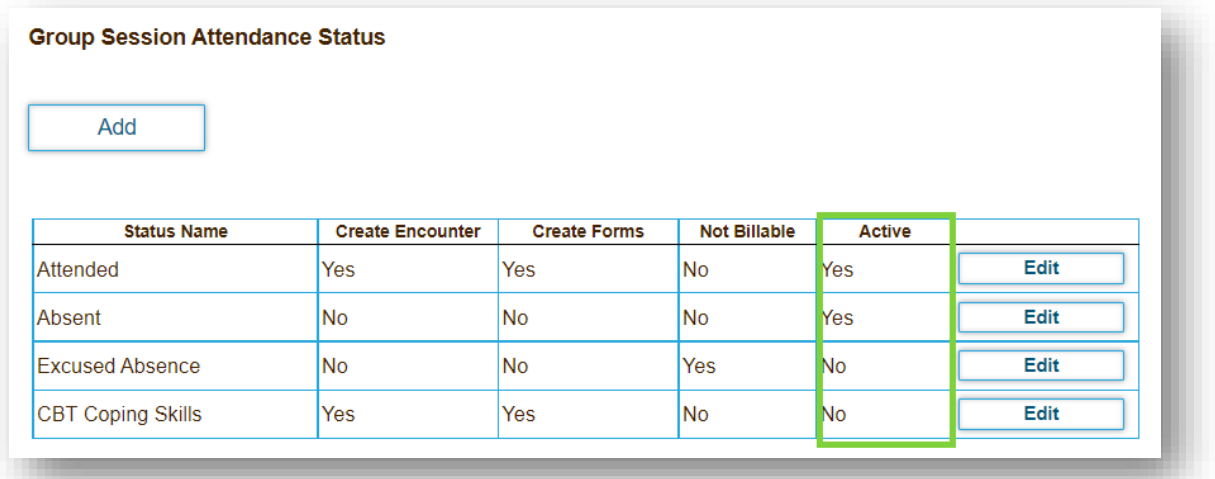

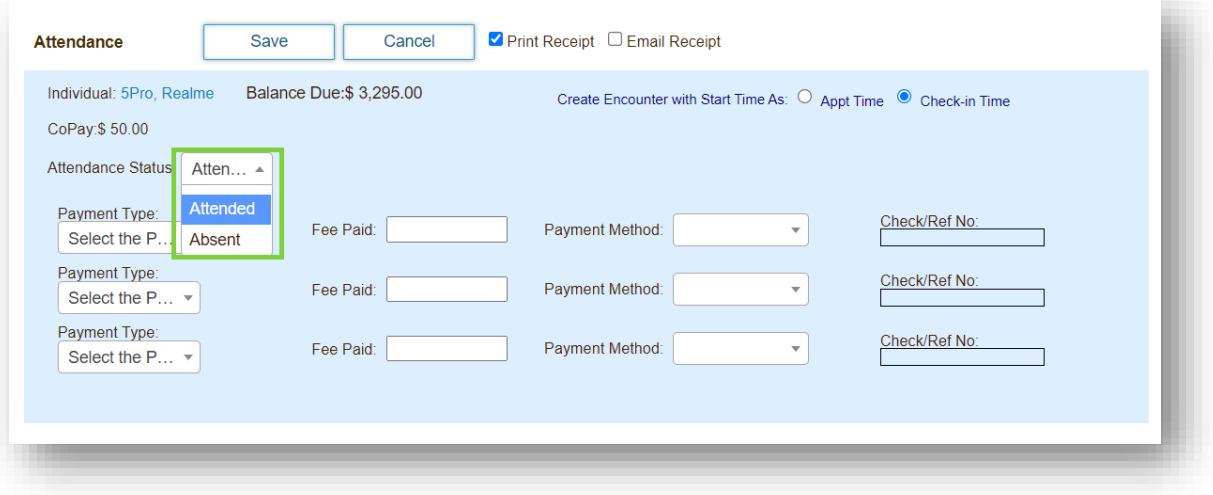

## <span id="page-7-0"></span>**Clients**

#### <span id="page-7-1"></span>Manage Access to the 'Close Encounter' Privilege

Core to Setup

When the ACL **Disable Close Encounter Access** is enabled for the user group, they will not have access to the **Close Encounter** button on the following pages:

- Encounter Summary
- Fee Sheet
- Group Appointment
- Batch Closing Encounters

### <span id="page-7-2"></span>Additional Functionality for Long-Term Care Facilities

#### Core to Setup

If **Long-Term Care** was configured as the global **Type of Care** for your organization, there are now additional functions that can be enabled:

- Close Encounter
- Log Treatment Time

#### <span id="page-8-0"></span>Removed Access to Certain Actions for Clients Marked 'Deceased' **Z** Core

If a client is marked **Deceased**, the following admit actions will be disabled:

• New Admission, Edit, and Delete

If a user enters the **Deceased Date** prior to **Admit Date**, the following notification will be displayed:

*"Deceased Date/Room Allocation Date should not be less than Admit Date!"*

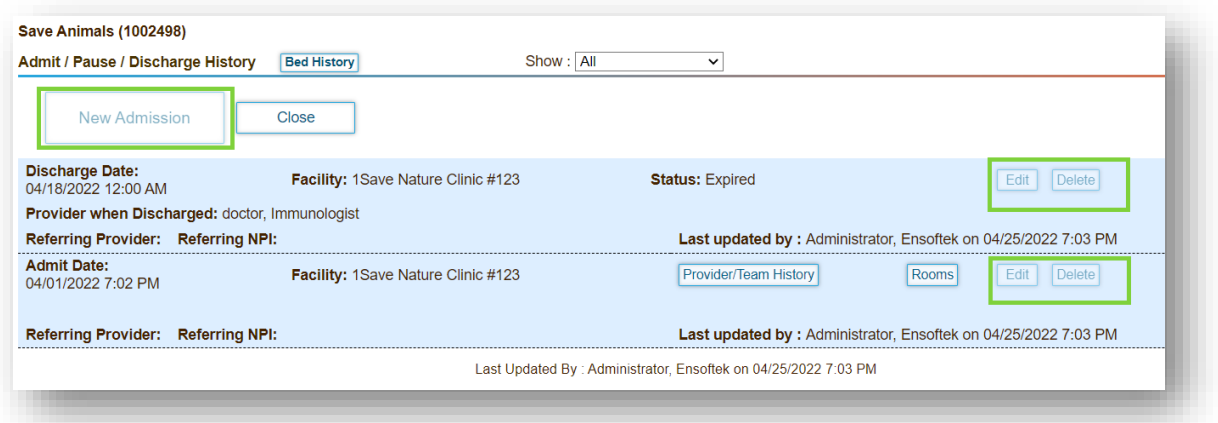

#### <span id="page-8-1"></span>Manage Access to the 'Allow Delete Medication' Privilege

Core to Setup

When the ACL **Allow Delete Medication** is enabled for a user group, they will have access to the **Delete Medication** button.

**Note**: The user group **Medical/History ACL** has this option enabled by default.

## <span id="page-8-2"></span>Medical Diagnoses are now Associated with a Facility

#### **Z** Core

Medical diagnosis information is now associated with the facility in which the diagnosis was made, resulting in the ability to view or change a previously established diagnosis at a different facility.

### <span id="page-9-0"></span>Added Option to Indicate if a Diagnosis is Billable using Precedence

Core to Setup

When using the **Precedence** feature, there is now the option to indicate whether a diagnosis is billable. If selected as billable, the diagnosis will be displayed on the statement, regardless of precedence.

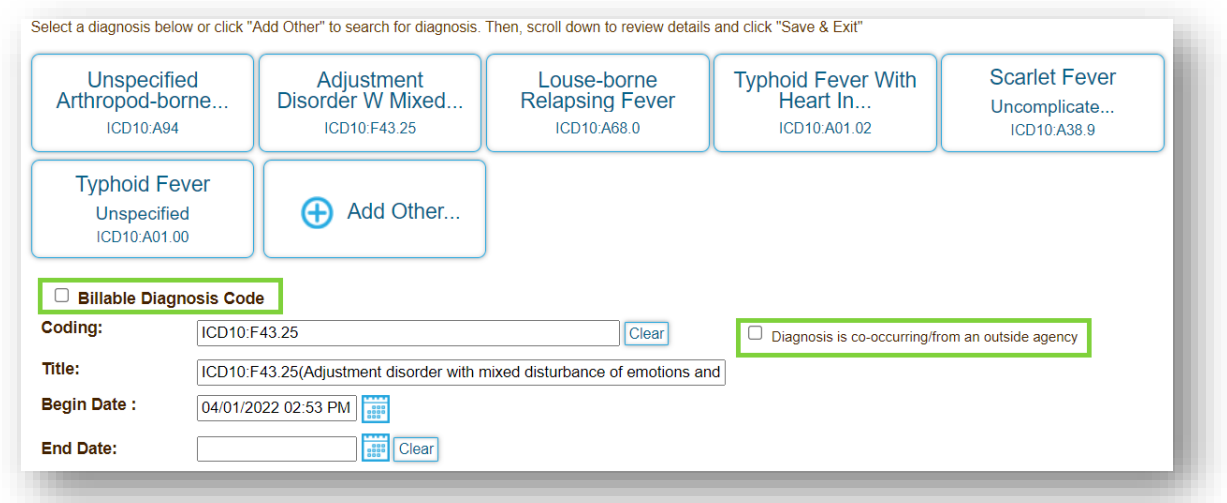

### <span id="page-9-1"></span>Removed Empty/Unused Fields when Using the Legacy Search Feature **Z** Core

When using the Legacy Search option via the dropdown menu, the search results will no longer display fields that have been set to 'Hidden.' If a field has no value, it will not be displayed in the results.

### <span id="page-9-2"></span>Changed the Destination of Client-Related Notifications **V** Core

When a user receives a notification from a client (i.e., a message from the client, a client completed a form, etc.), the notification will now be displayed in the Client Inbox rather than in the user's general Inbox.

#### <span id="page-10-0"></span>Added Interface to Manage Disclosure Content for ROI Forms

Core to Setup

There is now an interface to define/customize the disclosure content for the **Client ROI** and **MH ROI** forms separately. Any changes made may be periodically defined. However, changes will not affect older versions of these forms.

**To Manage**: Practice → Administrative → ROI Disclosure

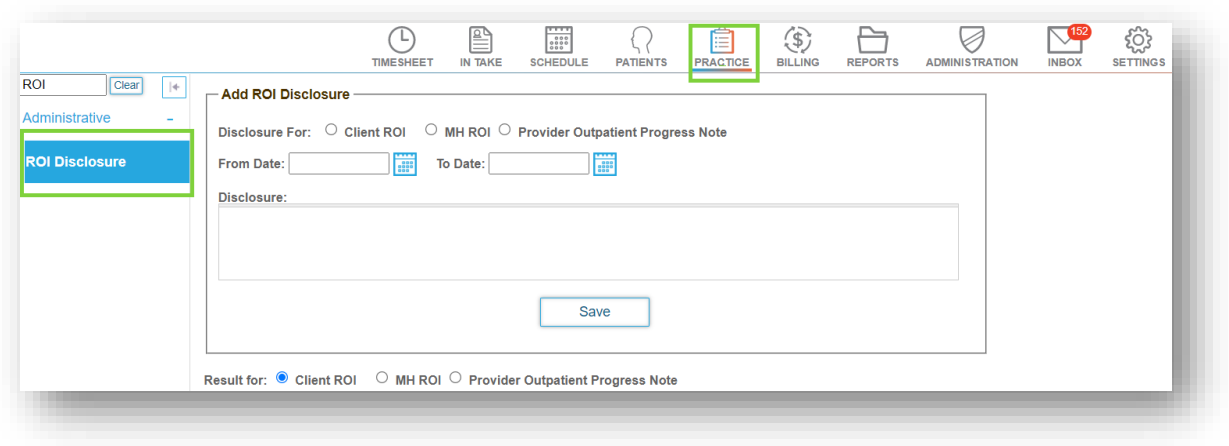

#### <span id="page-10-1"></span>Added a Fully Customizable A&D Assessment Form

#### **Z** Core

Using the **Form Builder**, we developed a customizable version of the **A&D Assessment**, allowing the option to edit the form as needed. This form is titled **A&D Assessment V2** and is fully customizable.

#### <span id="page-10-2"></span>Added the Body Surface Area Field to Vitals Section

Core to Setup

There is now the option to add the **Body Surface Area (SqMts)** field into the Vitals section of a client's chart.

### <span id="page-11-0"></span>Added Optional Client Demographics Sections for the Patient Portal

Core to Setup

When viewing a patient's demographic information in the **Client Summary Chart**, there are now additional fields that can be added or removed. Conveniently, the following fields can now be enabled or disabled:

- 
- Clinical Reminders Surgeries
- Golden Thread Alerts Dental Issues
- 
- Medical Problems Cognitive Status
- 
- Advanced Directives  **Appointment Reminders** 
	-
	-
- Medications Non-Mediaion Orders
	-
- Allergies ID Card Photos

#### <span id="page-11-1"></span>Added Additional Information to the Summary of a Closed Encounter

Core to Setup

When a user closes an **Encounter**, a Global Flag Setting enables a pop-up including the **Diagnosis Summary** and the **Service Summary**. When enabled, this is what will be displayed:

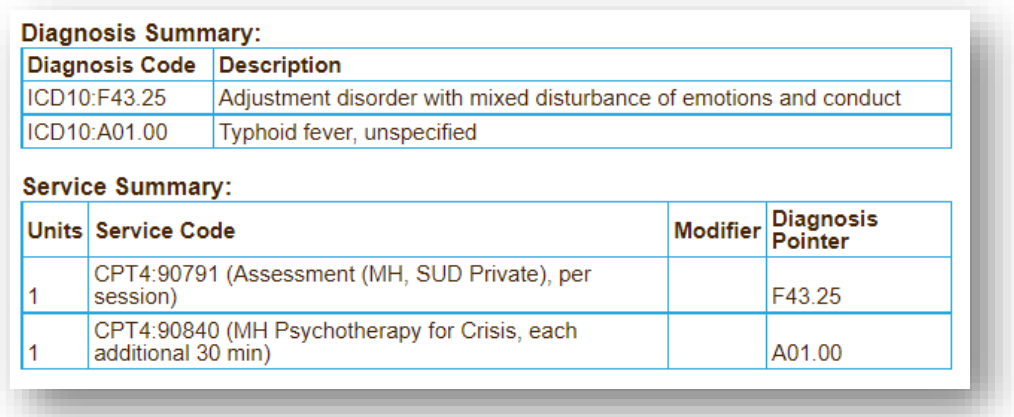

### <span id="page-12-0"></span>Added Service Summary Section to the Patient Encounter View

#### **V** Core

When viewing a **Patient Encounter** form in an **Encounter**, the **Service Summary** section is now visible below the **Diagnosis Summary** section.

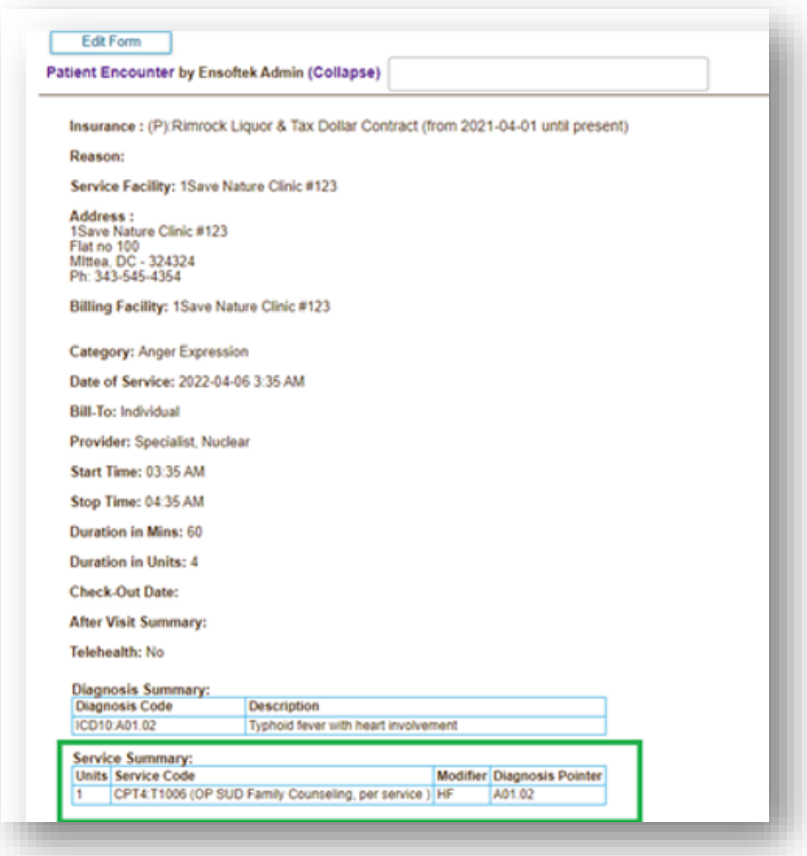

### <span id="page-13-0"></span>Made Various Adjustments to Billing Notes

#### **Z** Core

- Removed the option to enter **Billing Notes** from the **Client Demographics** section of the **Client Summary Chart**.
- Added the option to enter **Billing Notes** via the **Billing** link in the **Client Demographics** section of the **Client Summary Chart**.
- Text from the **In Collections** field will be displayed if a client is sent to **Collections** in the **Collections Report.**
- **Billing Notes** are displayed at the places where there is a client search.

### <span id="page-13-1"></span>Changed the Destination of the 'Click here to see all Reminders' Link **Z** Core

Selecting the link **Click here to see all Reminders** at the bottom of the **Inbox Reminders** section in the **Client Summary Chart** will display all reminders related to the selected client.

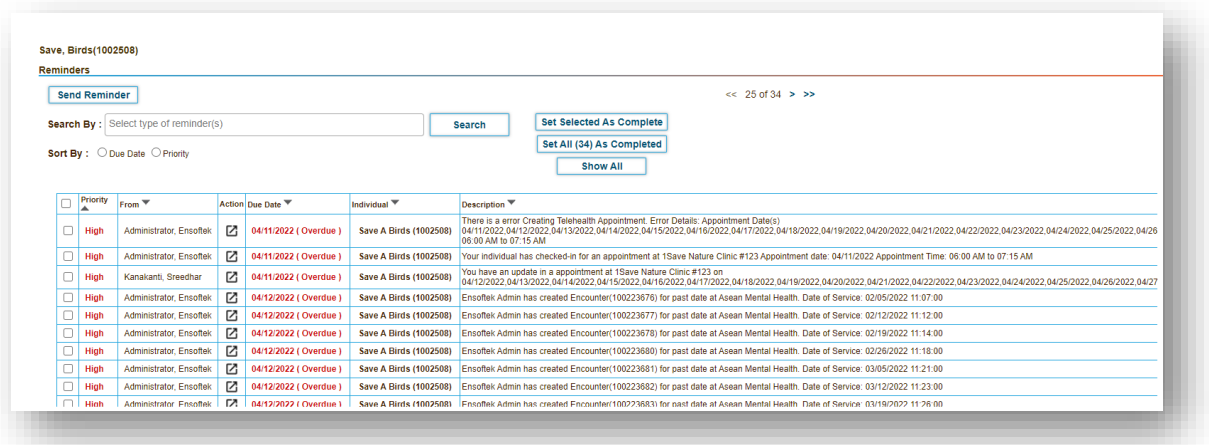

### <span id="page-14-0"></span>Added Additional Filters to the Statements Page

#### **V** Core

When searching for Encounters through the Statements page, users now have access to additional filters to search:

- Date Range
- Only encounters with a balance due

There is also an option to save the filter and set it as the default.

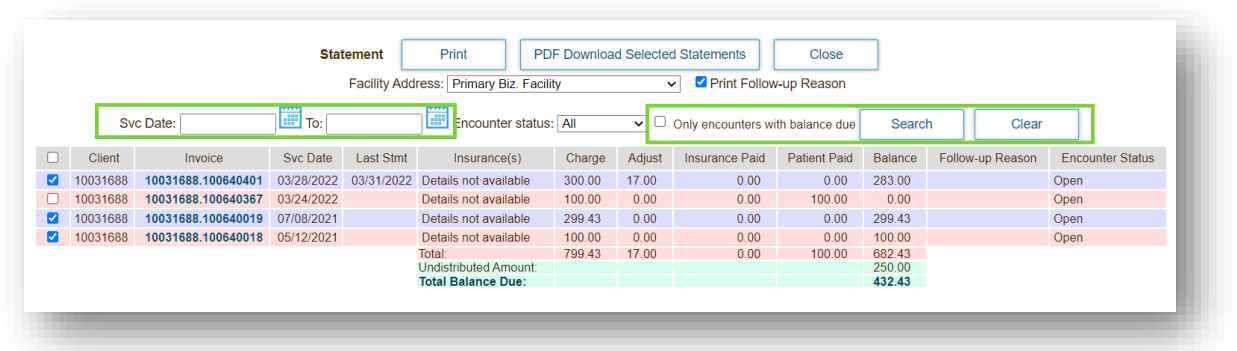

## <span id="page-15-0"></span>Practice

### <span id="page-15-1"></span>Added Column to Display Number of Destroyed Drugs/Vaccines **Z** Core

When viewing the **Destroyed Drugs/Immunizations** page, there is now a column to represent the quantity of Drugs or Vaccines that have been destroyed.

Additionally, the value of the **Destroyed Quantity** field will be deducted from the value of the total quantity (**Qty** field).

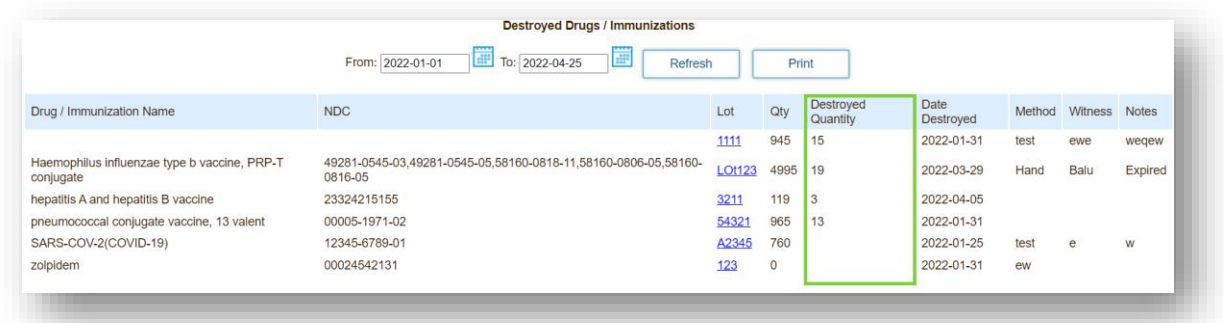

## <span id="page-15-2"></span>Added Ability to Remove Admitted or Non-Admitted Patient(s) from the Wait List Dashboard

#### **Z** Core

There is now a dropdown menu in the **Status** field within the **Wait List Dashboard**, which allows the user to change the status and the alert message. Changing their status will remove them from the Waitlist Dashboard.

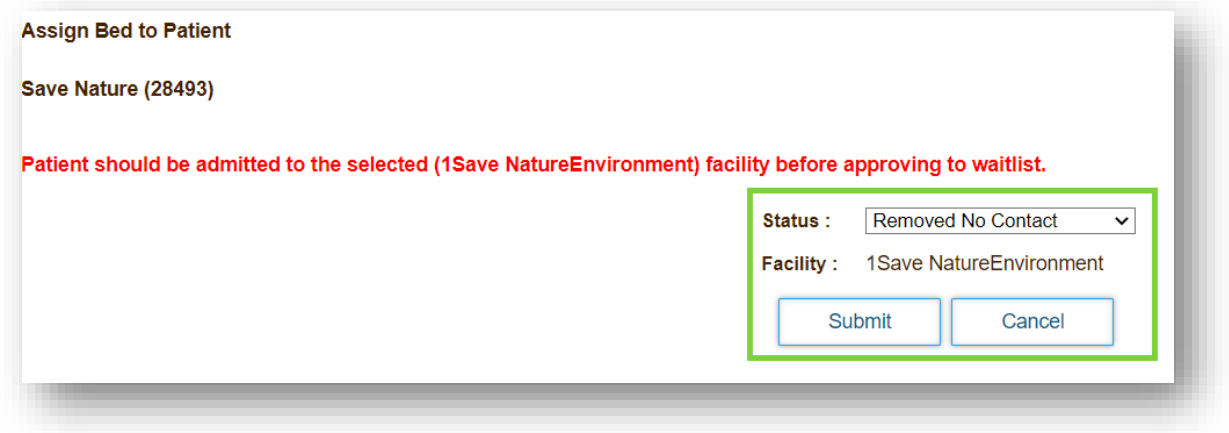

### <span id="page-16-0"></span>Added a Column in the Wait List Dashboard

#### **V** Core

In the **Wait List Dashboard**, there is now an additional column to display **Status Change Date**. If the status has been changed, the date of that occurrence will be shown here. **Records** labeled **Active** will not display any date in this column.

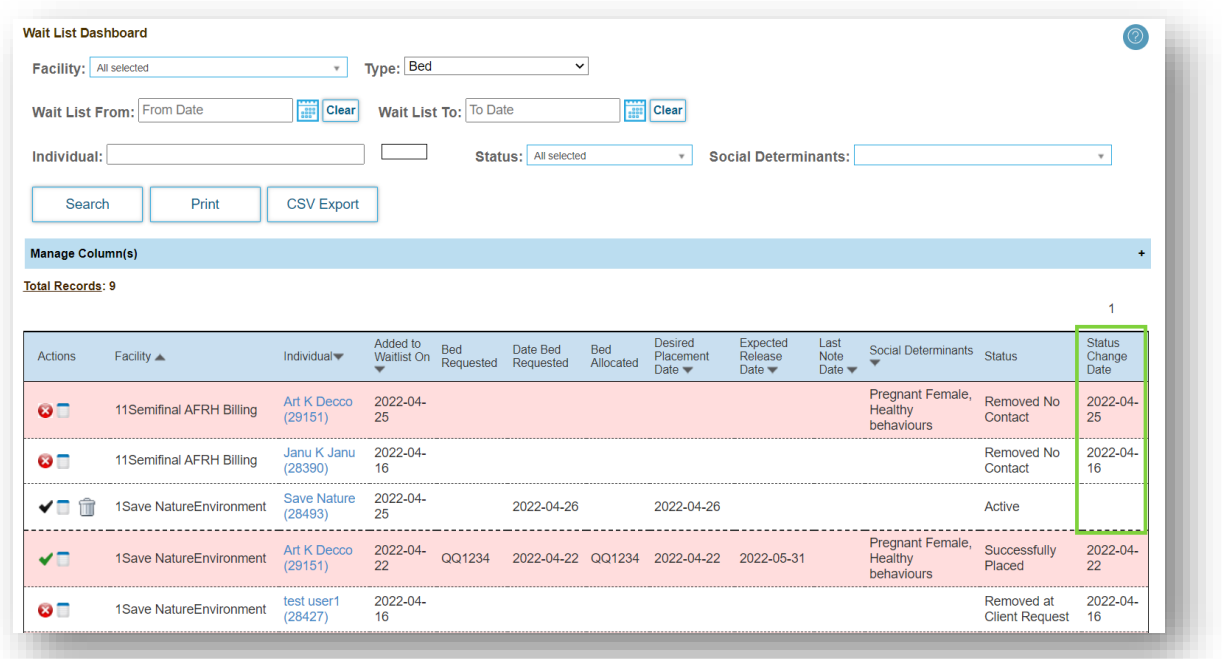

## <span id="page-17-0"></span>Billing

### <span id="page-17-1"></span>Added the Option to Select Multiple Providers in Billing Manager  $\vee$  Core

In the **Billing Manager**, users can now filter by selecting multiple providers in the dropdown list.

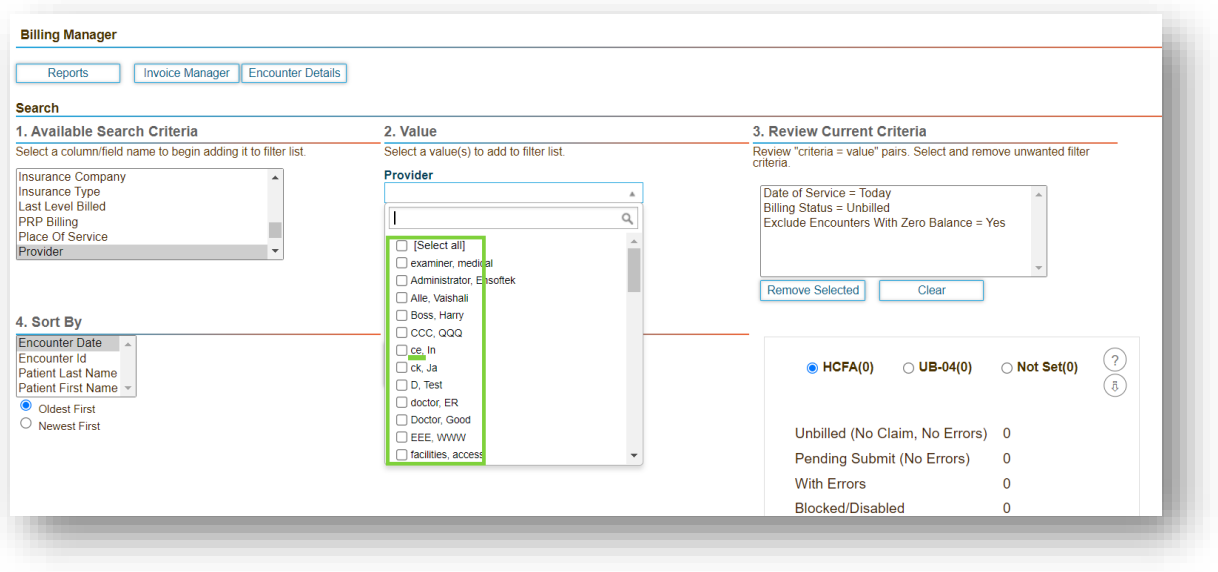

#### <span id="page-18-0"></span>Made Various Adjustments within Statement Manager Settings

#### **Z** Core

When working with the **Statement Manager**, there are now multiple versions of the **Statement Format**: **Version 1** and **Version 2**.

**Version 2** includes new viewing options:

- **Summary View**: One line per encounter
- **Detail View**: Multiple lines per encounter
- **Detail View** is the default value for this field

Changed **Display provider details on patient Statements** to a multi-select option:

- Added name, footnotes, and license options
- If the old option was set to **No**, it will preselect **Name**
- If the old option was set to **Yes**, it will select all options
- These changes apply to both versions of the **Statement Format**

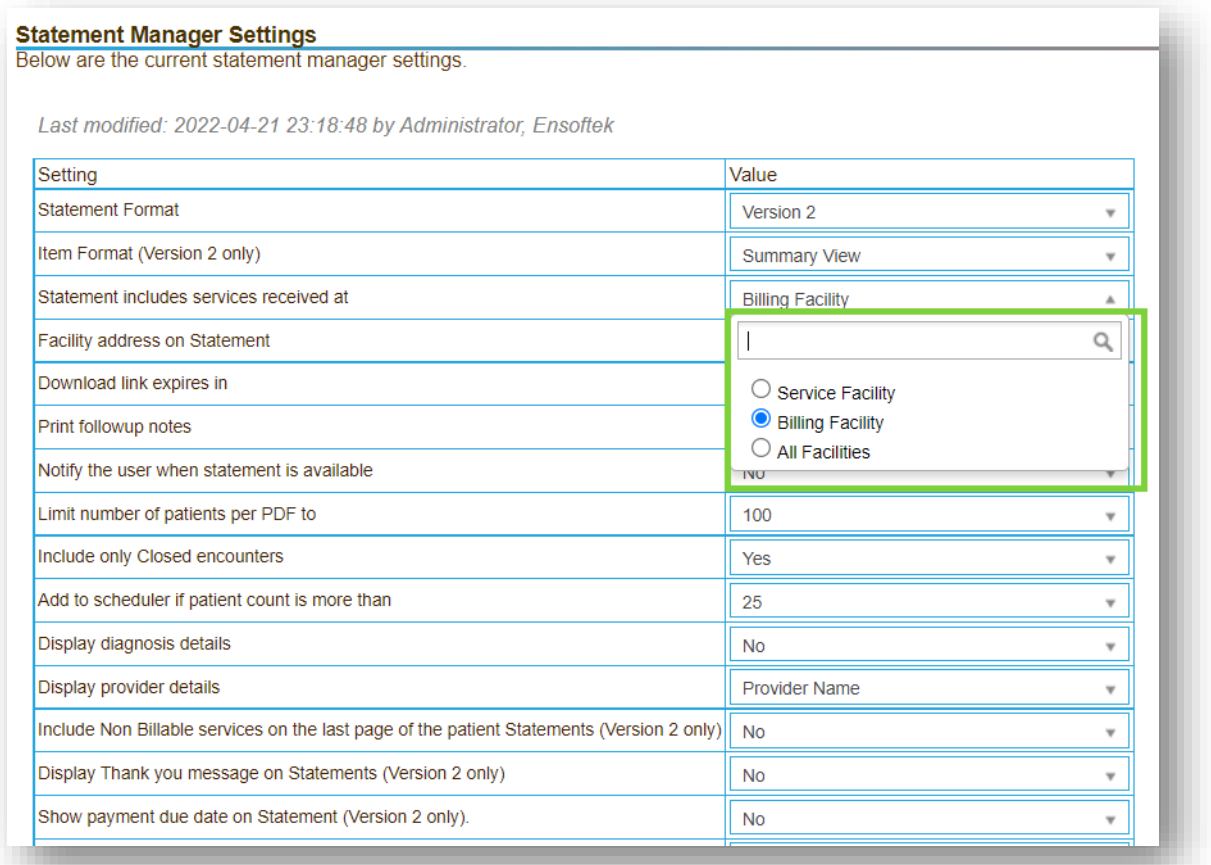

#### <span id="page-19-0"></span>Added a Button to Set/Change who the Bill will be Sent To

Core to Setup

There is now a **Set Bill-To** button for users to select and set/change the **Bill-To** field of any encounter to **Insurance** or **Patient**.

ACL Title: **Hide access to Set Bill-To at Billing Manager**

- When the **ACL** is set to **Active**, the **Set Bill-To** button will be disabled at **Billing Manager**.
- When the **ACL** is set to **Inactive**, the **Set Bill-To** button will be enabled at **Billing Manager**.

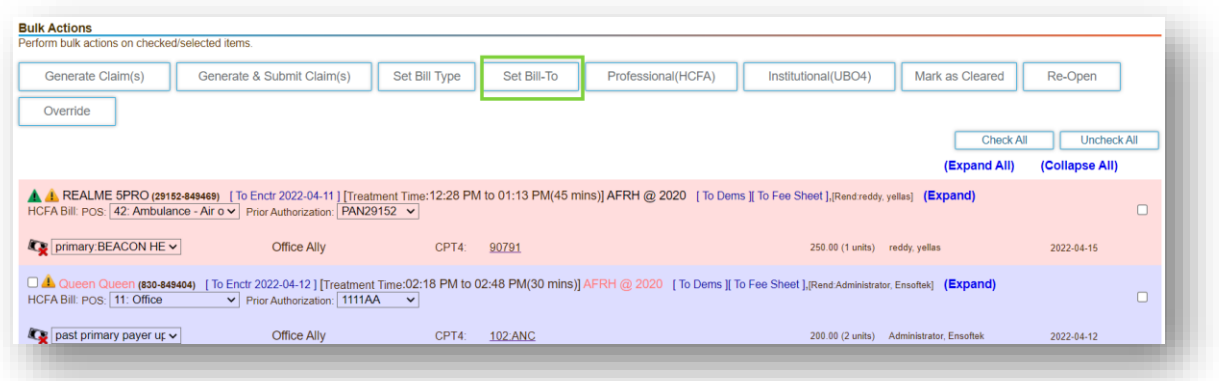

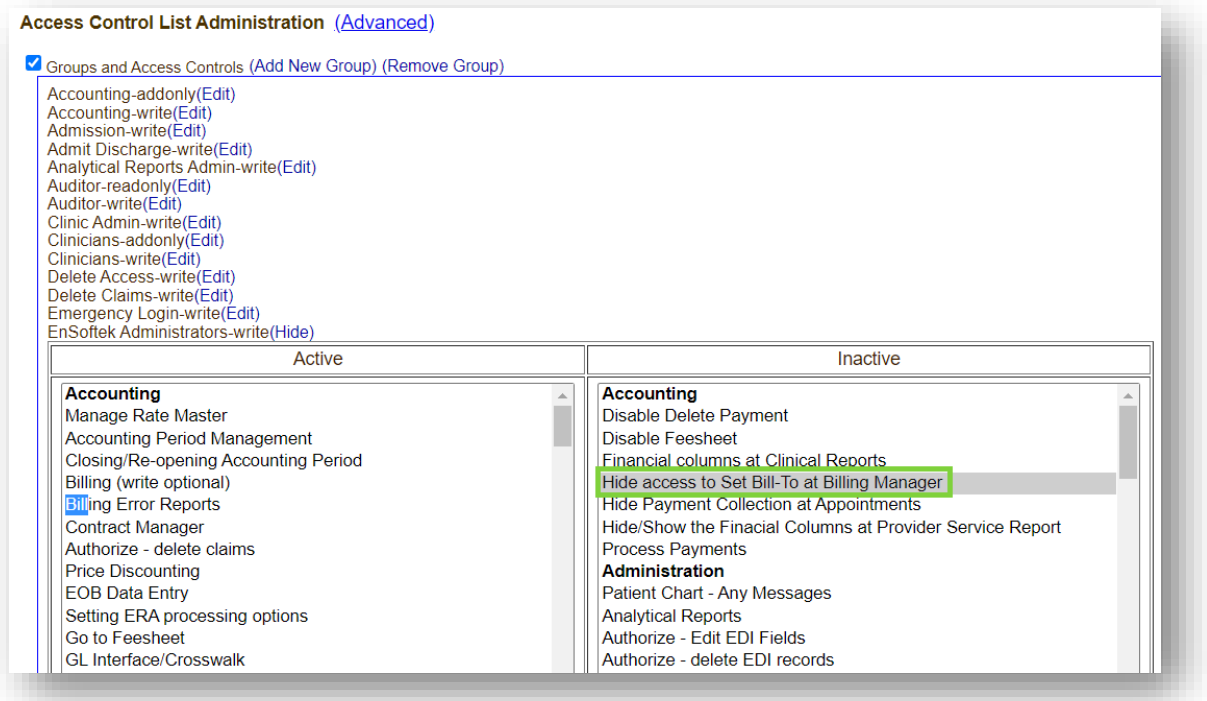

### <span id="page-20-0"></span>Made Various Adjustments to the Payments Page

#### **V** Core

- 1. In the **Payments** page within the **Billing** tab, when viewing the **Allocation Details** of a **Payment**, there is now an additional column labeled **Adjustments**.
- 2. When choosing the filters on the **Payments** page, the **Pay Status** field now displays the following options:
	- Applied (previously **Fully Paid**)
	- Unapplied
	- Refund

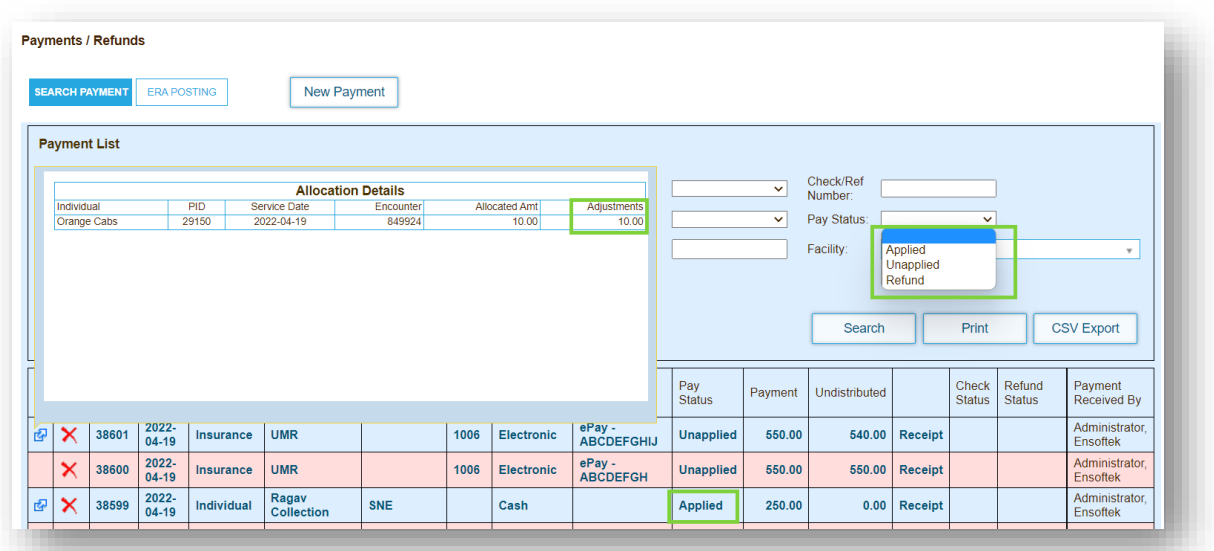

## <span id="page-21-0"></span>Added Facility Type in the Eligibility & Benefit Requests Page

#### **V** Core

On the **Eligibility & Benefit Request(s) And Response(s)** page, the **Program** field will now also display the **Facility Type** next to the **Facility Name**.

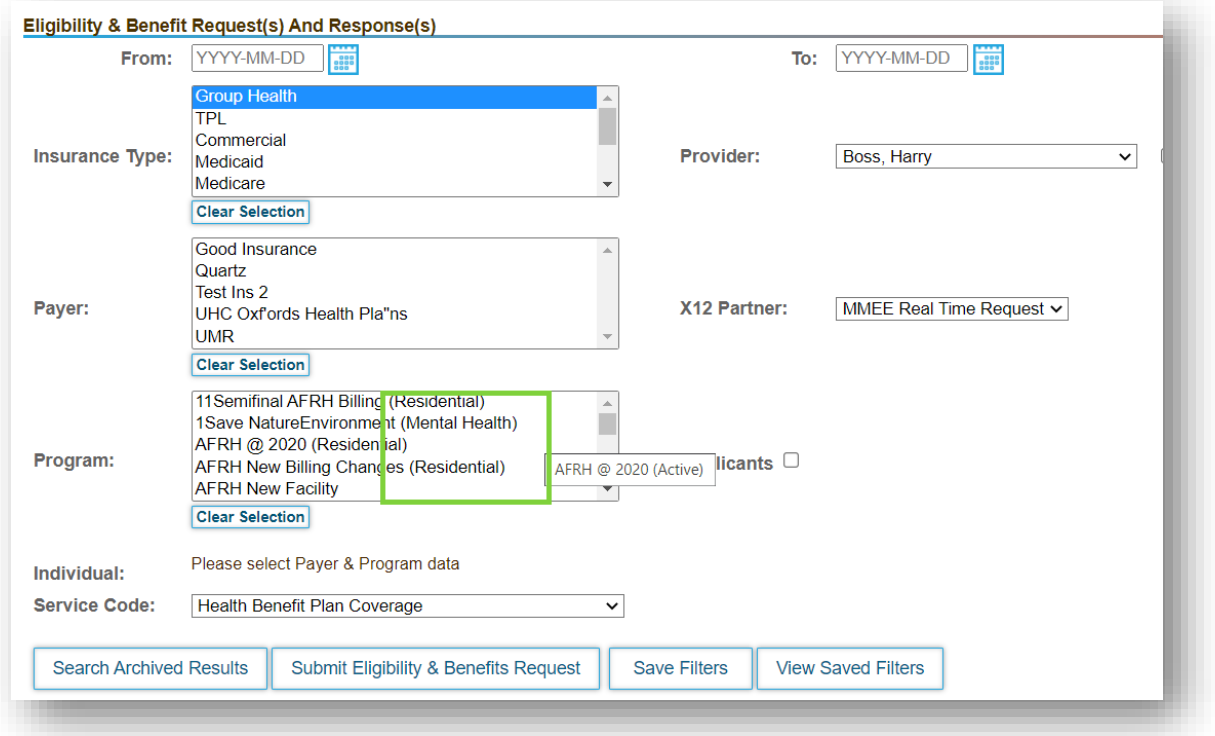

## <span id="page-22-0"></span>Reports

#### <span id="page-22-1"></span>Made Various Adjustments to the Prescriptions and Dispensations Page **Z** Core

In the **Reports** tab, select **Rx** from the navigation menu. This will take you to the **Prescriptions and Dispensations Report** page. The following changes have been made:

- Additional column to display the associated **Pharmacy**
- Additional column to display the name of the **Prescriber**
- Additional **Prescriber** field to filter your search

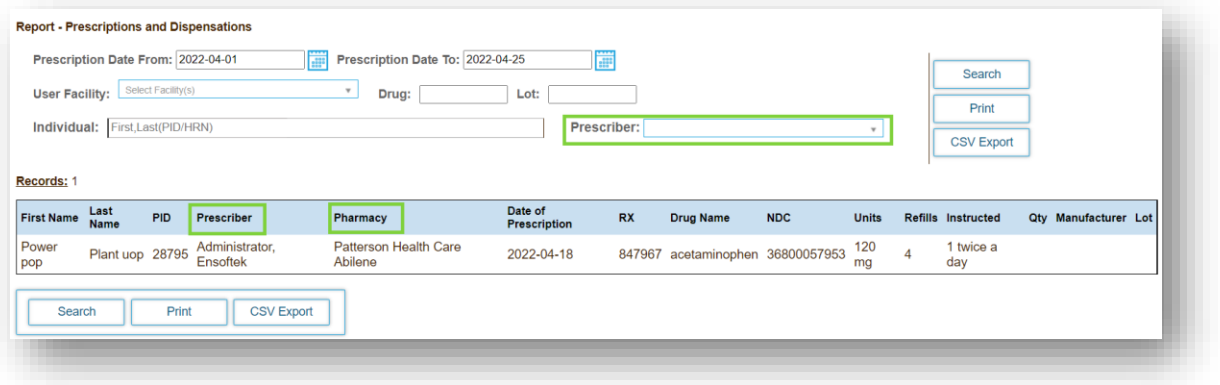

### <span id="page-23-0"></span>Added a Column in the Patient Receipts by Provider Report **V** Core

In the **Patient Receipts by Provider** report, there is now a **Date of Service** column to display the date.

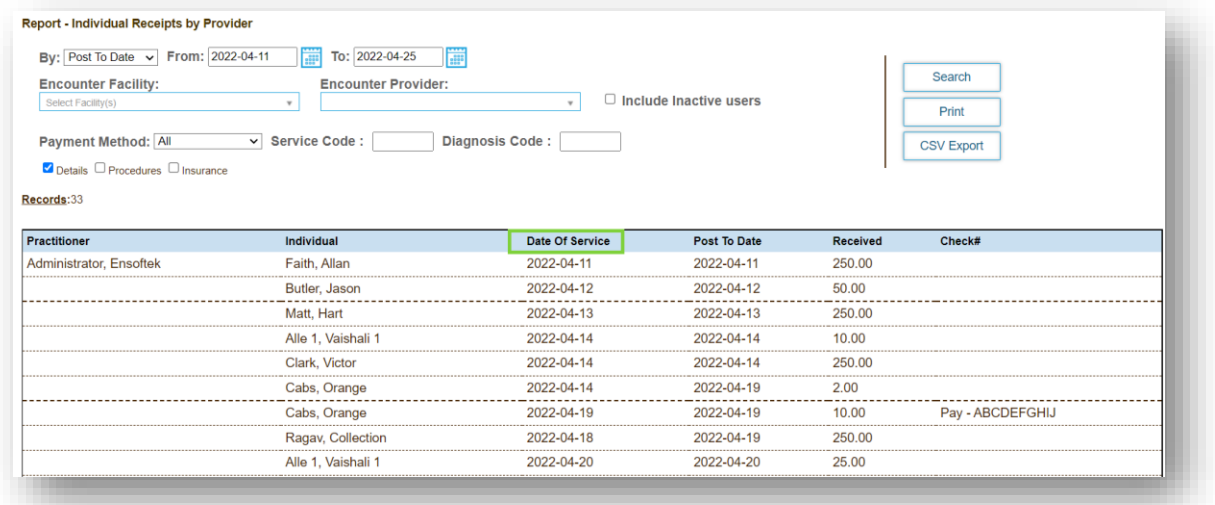

#### <span id="page-24-0"></span>Various Adjustments Made to the 'In Collections' Feature

Core to Setup

1. When viewing the results on the **Collections/Aging Report** page, there is now an option to flag specific **Encounter(s)** as **In Collections (IC)**. This will be removed once the balance of the **Encounter** is zero.

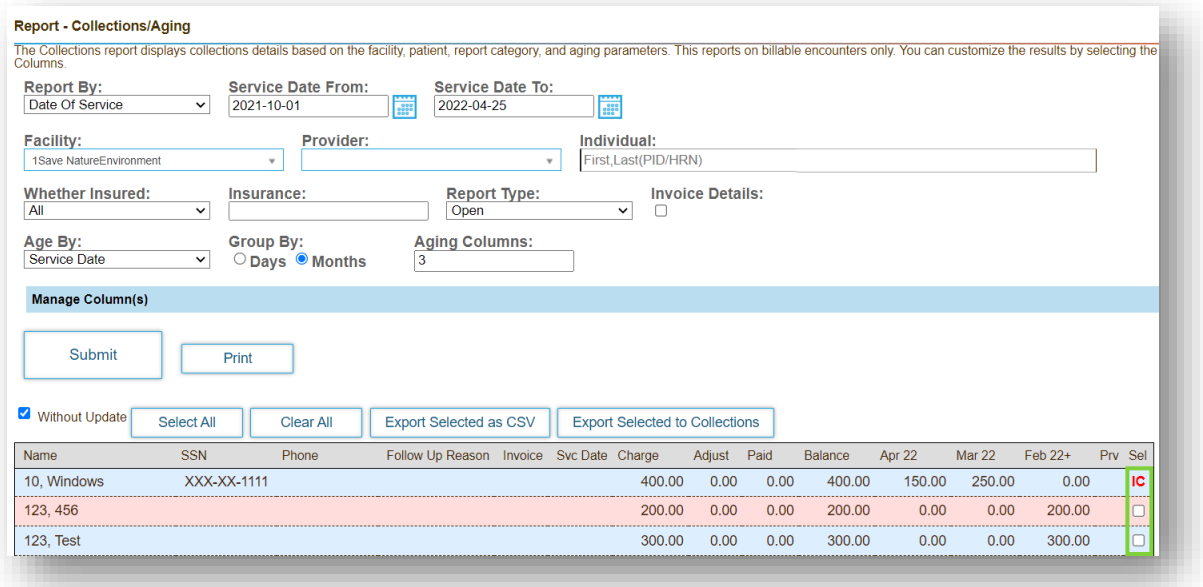

- 2. When viewing **Collections**, there is a red 'IC' displayed to indicate that the client is **In Collection**.
	- a. A new field to filter a search labeled **In Collections** with the following options:
		- i. All
		- ii. Patients in collection
		- iii. Patients not in collection
- 3. After the **Total Patients** field, the **Total Amount to collect for the reporting period** will be displayed, followed by the **Amount in collection** and the **Amount not in collection**.

### <span id="page-24-1"></span>Added Additional Columns in the Appointment Report  $\triangledown$  Core

When viewing the **Appointment Report**, there are now additional columns to display the **Duration** and **Place of Service** of an appointment.

### <span id="page-25-0"></span>Added the Function to Edit a Funding Source After it is Entered **V** Core

In the **Funding Source** feature, there is now the ability to edit the **Funding Source**.

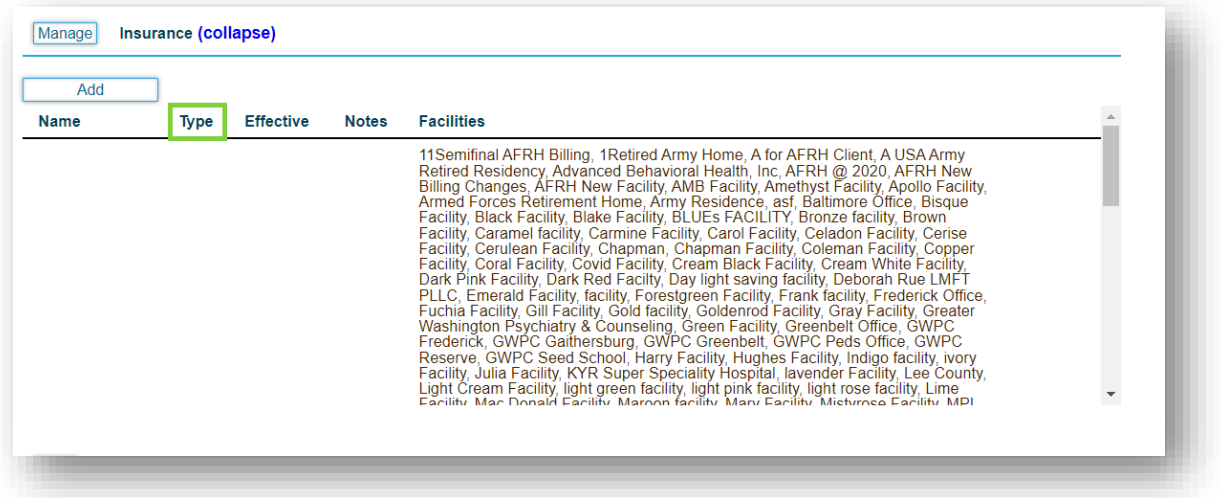

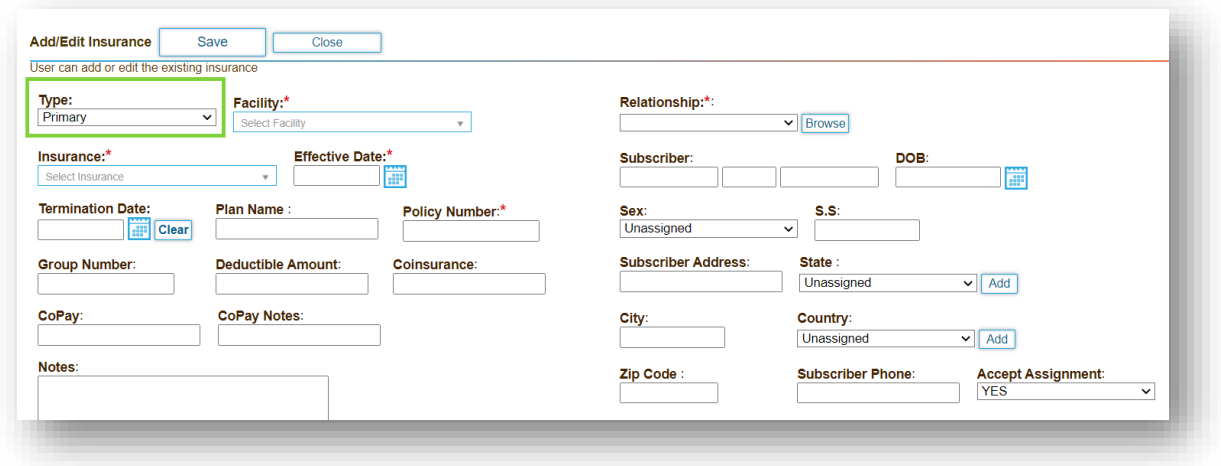

## <span id="page-26-0"></span>Administration

#### <span id="page-26-1"></span>Improvements Made to the MOTS Mapping Interface

#### **Z** Core

- 1. The enhanced **MOTS** mapping interface now has the ability to pull information from various versions of different forms.
- 2. Updating fields in the **MOTS** mapping interface will now reflect immediately in the **MOTS** data export.
- 3. Added **From Date** and **To Date** fields at **MOTS** mapping interface to select the necessary date ranges.
- 4. Added the **Update ALL MOTS Records Mappings** button that will auto-update all **Failed** and **Not Submitted MOTS** transactions with the latest data.

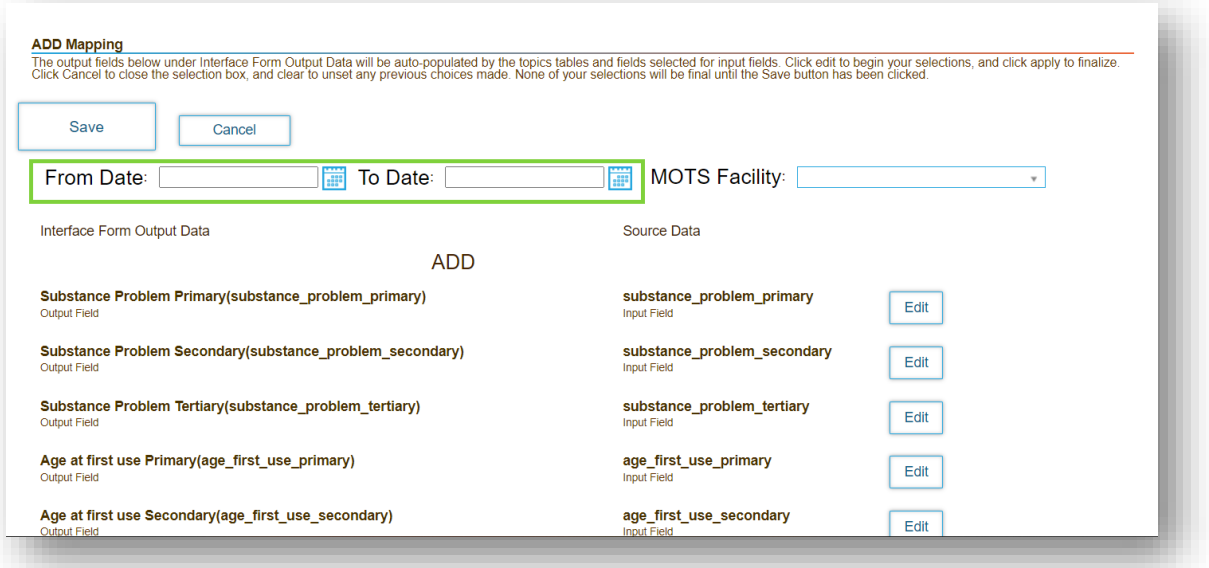

## <span id="page-27-0"></span>Inbox

## <span id="page-27-1"></span>Added the Option to Set New UI as the Default View in Forms Review

#### Core to Setup

There is now the option to enable the **New UI (User Interface)** as your default view for **Forms Review**, rather than having to open the **New UI** manually. When enabled, all places in DrCloudEHR where you would see Form Reviews will display the **New UI** automatically.

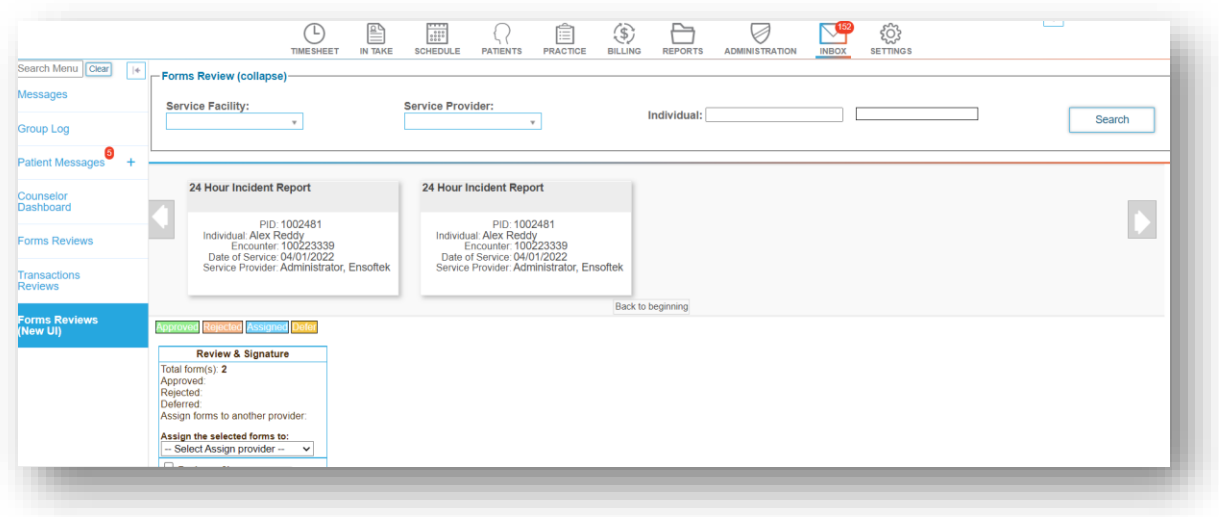

## <span id="page-28-0"></span>Encounter Summary

### <span id="page-28-1"></span>Rename an Uploaded Document in an Encounter Summary **Z** Core

When viewing an **Encounter** form, there is now an option to **Rename** the document once it has been uploaded successfully. When the **Encounter** is **Closed**, only the **View** and **Download** icons will be displayed on the **Encounter Summary** page.

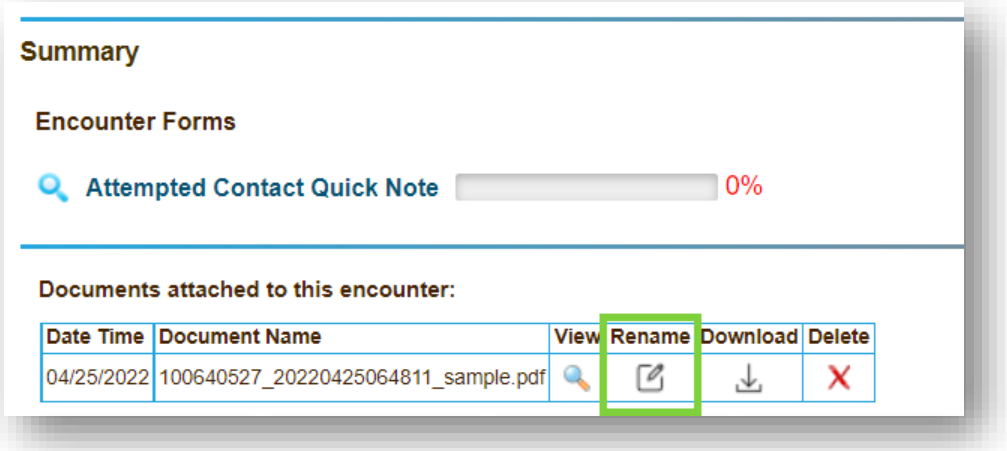